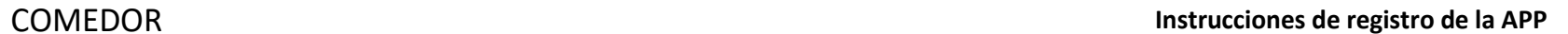

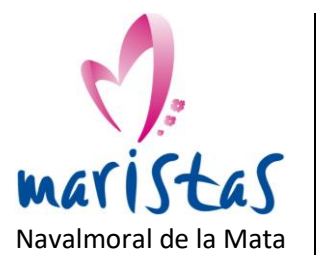

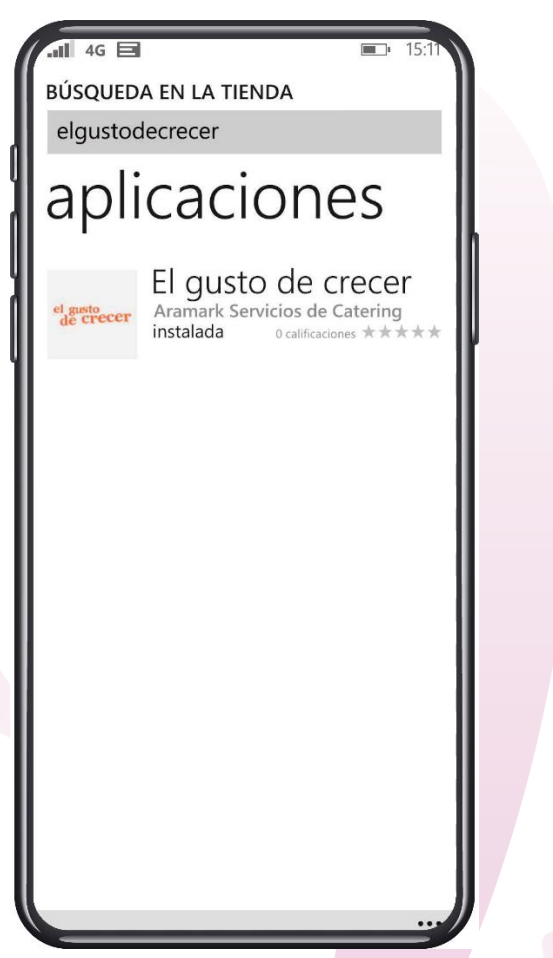

Busca la APP en la tienda: El gusto de crecer

Descárgala y haz la instalación en el dispositivo

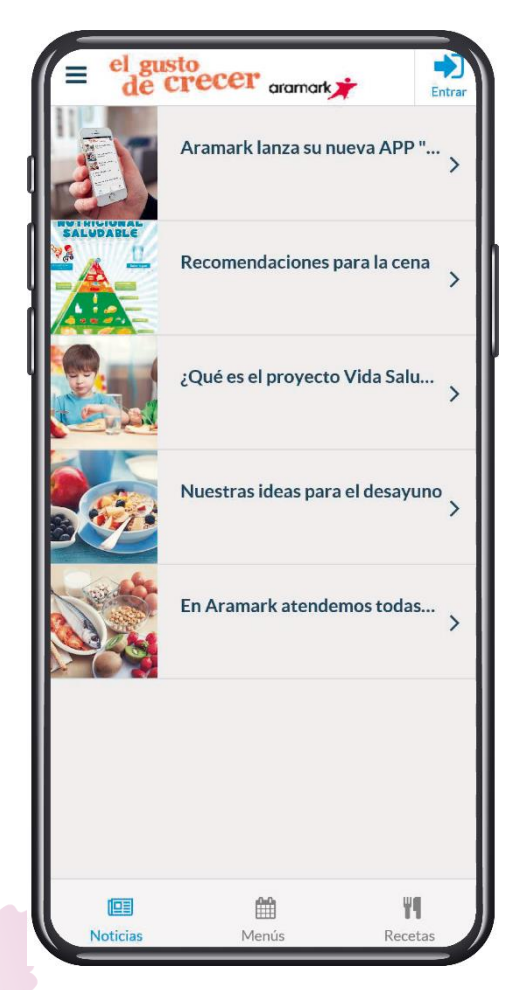

Accede a la aplicación y regístrate

Para ello, pulsa en "Entrar"

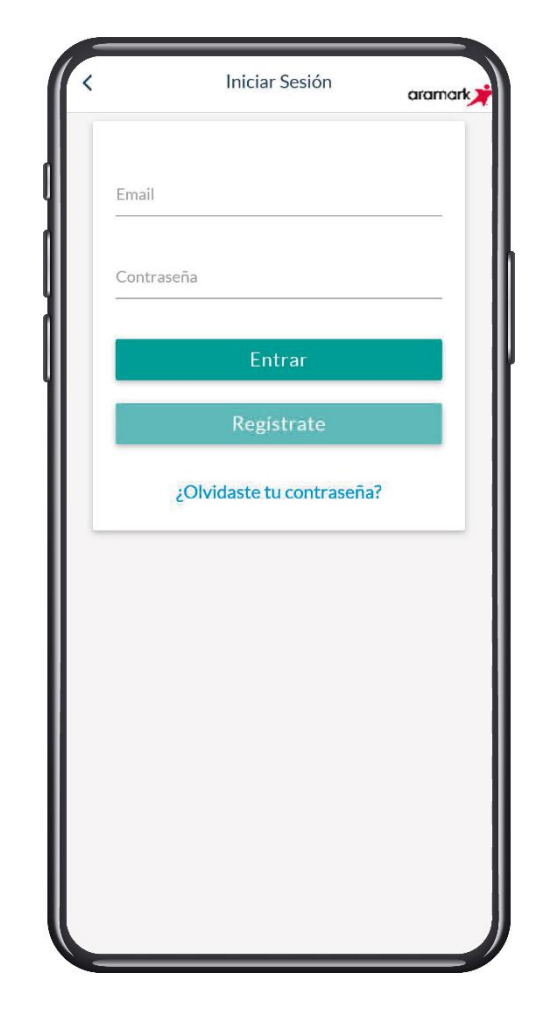

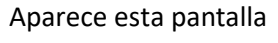

Pulsa en "Regístrate"

COMEDOR **Instrucciones de registro de la APP**

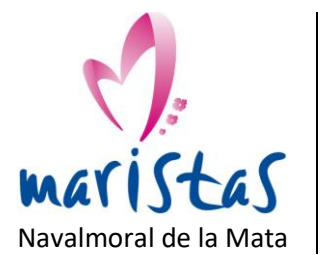

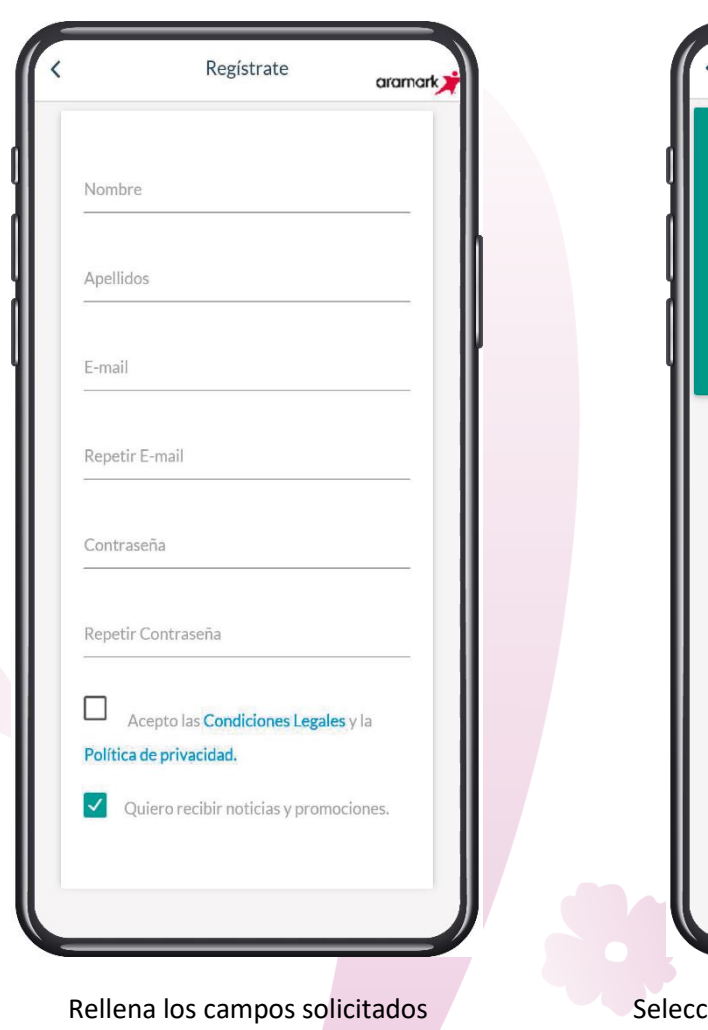

Pulsa en "Siguiente"

Elige la contraseña que quieras

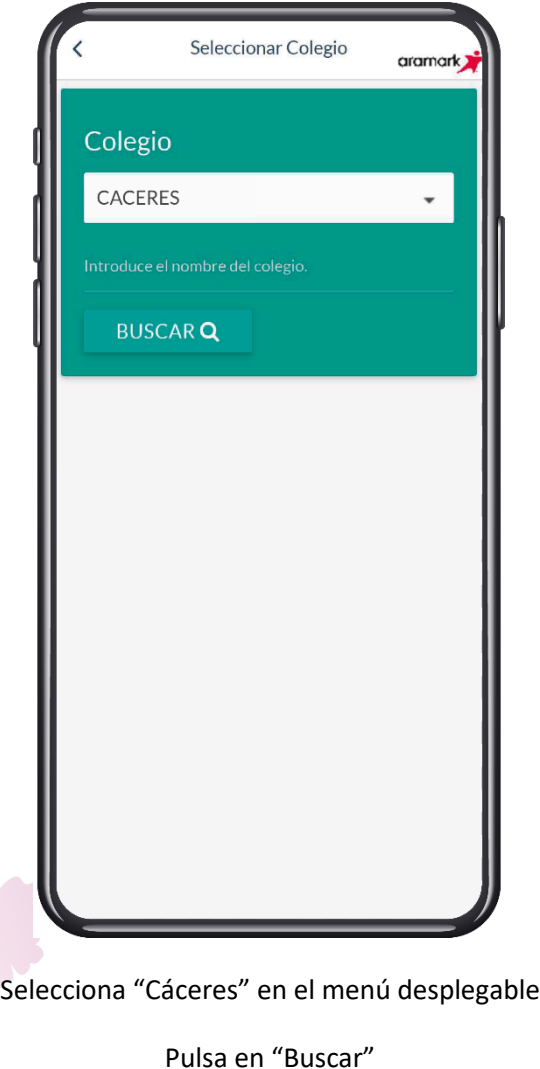

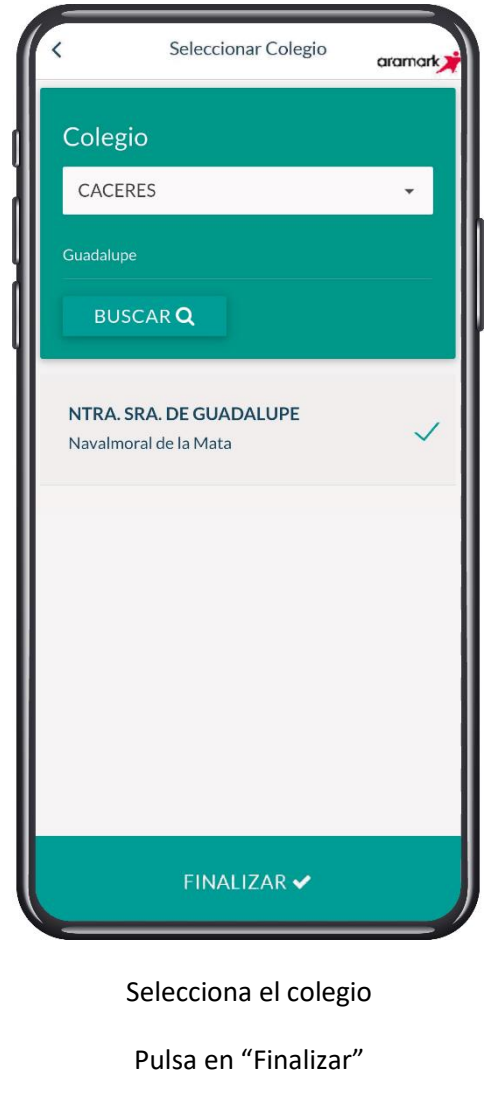

Ya está hecho el registro

C/ Garganta Minchones, 3 C.P. 10300 – Navalmoral de la Mata -Cáceres-Tlfns. 927532693 [www.navalmoral.maristasiberica.es](http://www.navalmoral.maristasiberica.es/) Página 2 de 3

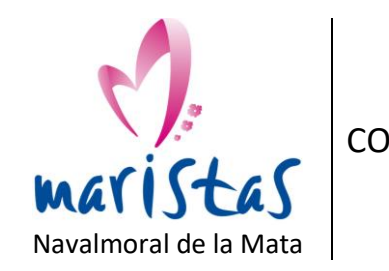

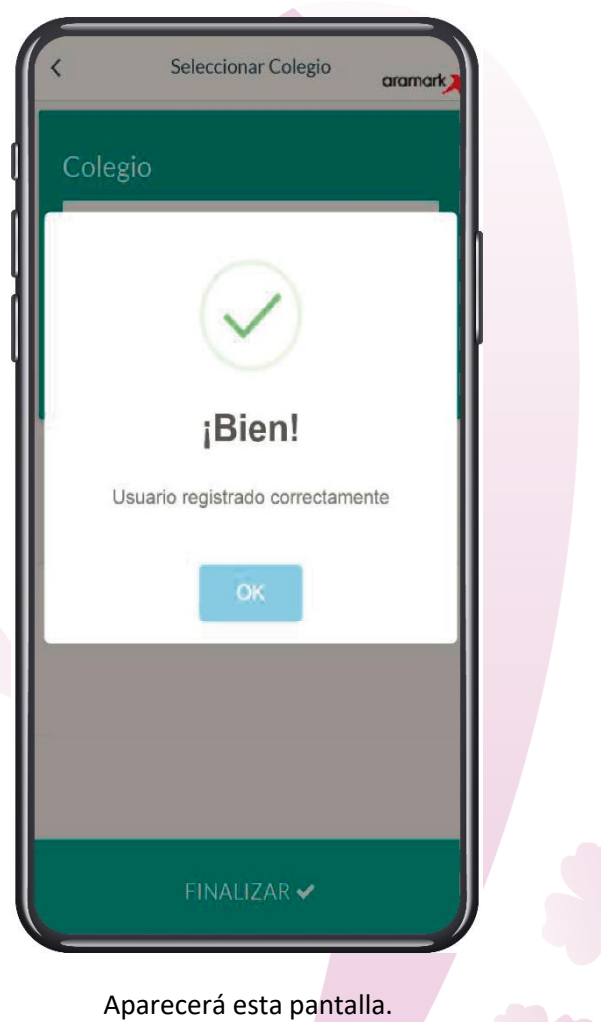

Pulsa en "OK"

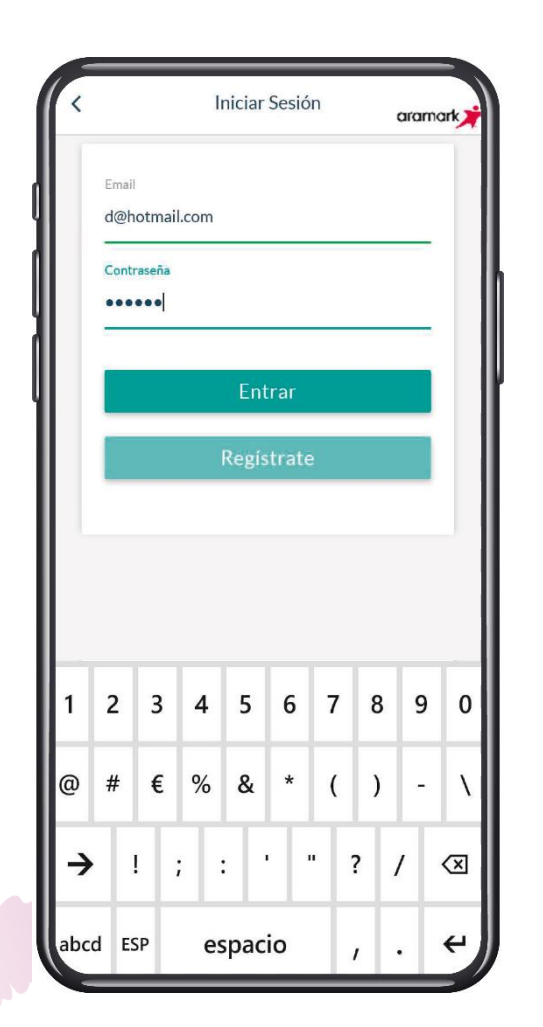

Escribe el correo electrónico y la contraseña que hayas utilizado para registrarte

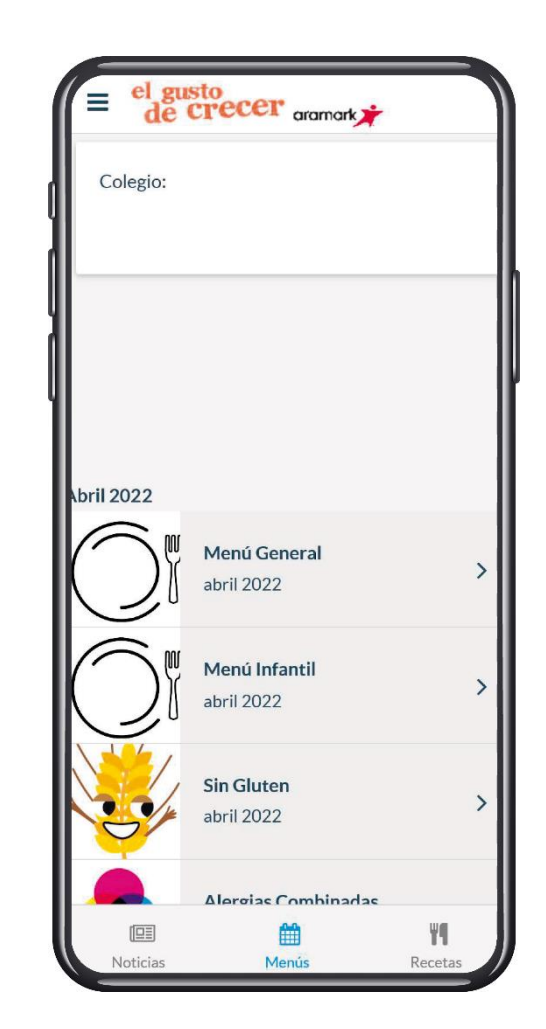

Aparecerán los menús del colegio

Haz clic en el menú que quieras ver